## **IlmuKomputer.Com**

Heatlah limu dengan menuliskannya

# **Monitoring dan Identifikasi Jaringan Wireless menggunakan inSSIDer Free Wi-Fi Scanning Software (3.0.7.48)**

### **Nama Penulis**

*gandie.kw@gmail.com [http://frekuensiinspirasi.blogspot.com](http://frekuensiinspirasi.blogspot.com/)*

### *Lisensi Dokumen:*

*Copyright © 2003-2007 IlmuKomputer.Com*

*Seluruh dokumen di IlmuKomputer.Com dapat digunakan, dimodifikasi dan disebarkan secara bebas untuk tujuan bukan komersial (nonprofit), dengan syarat tidak menghapus atau merubah atribut penulis dan pernyataan copyright yang disertakan dalam setiap dokumen. Tidak diperbolehkan melakukan penulisan ulang, kecuali mendapatkan ijin terlebih dahulu dari IlmuKomputer.Com.*

*InSSIDer adalah sebuah free software yang dikembangkan oleh MeetaGeek yang dapat membantu mendeteksi jaringan wireless, mencatat dengan presisi matematis semua hal yang berhubungan dengan jarignan wireless yang tersedia, menerjemahkan data yang diperoleh pada grafik. Berdasarkan data grafik, user dapat mengetahui kekuatan sinyal wireless berbanding dengan channel dan waktu.*

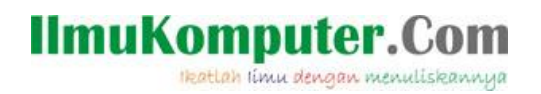

InSSIDer berguna untuk memindai jaringan dalam jangkauan antena Wi-Fi komputer, melacak kekuatan sinyal dari waktu ke waktu, dan menentukan pengaturan keamanan jaringan wi-fi (termasuk apakah atau tidak mereka dilindungi oleh password). inSSIDer adalah aplikasi GRATIS, open-source Wi-Fi scanning software. Beberapa kelebihan dari inSSIDer:

- \* Kompatibel dengan Windows XP, Vista dan 7 (32 dan 64-bit)
- \* Menggunakan Wi-Fi API dan kartu jaringan nirkabel Anda saat ini
- \* Urutkan hasil berdasarkan Mac Address, SSID, Channel, RSSI dan "Time Last Seen "
- \* Kompatibel dengan perangkat GPS (NMEA v2.3 dan lebih tinggi)

### **Cara Instalasi software inSSIDer**

Berikut adalah langkah untuk menginstall inSSIDer:

Double klik pada master software, kemudian muncul kotak dialog setup wizard, klik next.

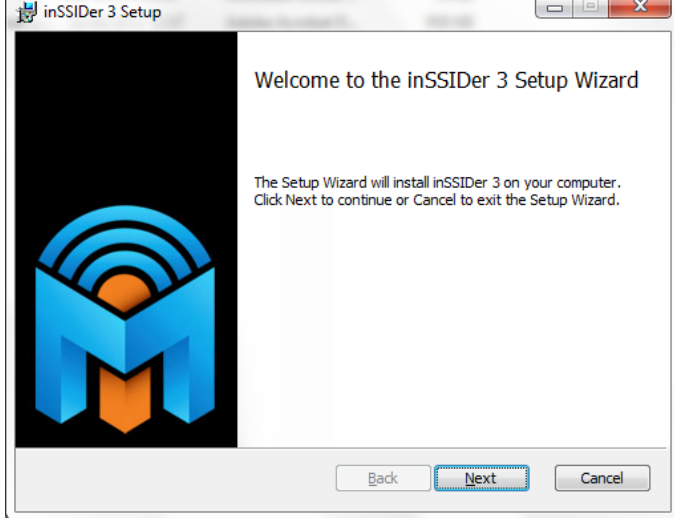

Beri tanda centang pada persetujuan user agreement dan pilih next.

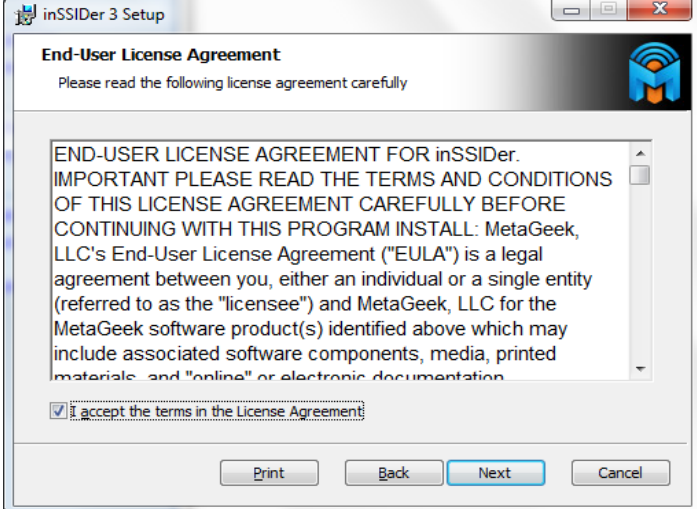

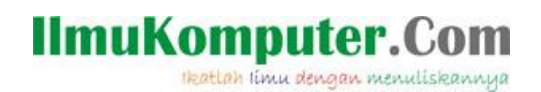

Tentukan destinasi penyimpanan file instalasi dari inSSIDer dan pilih next.

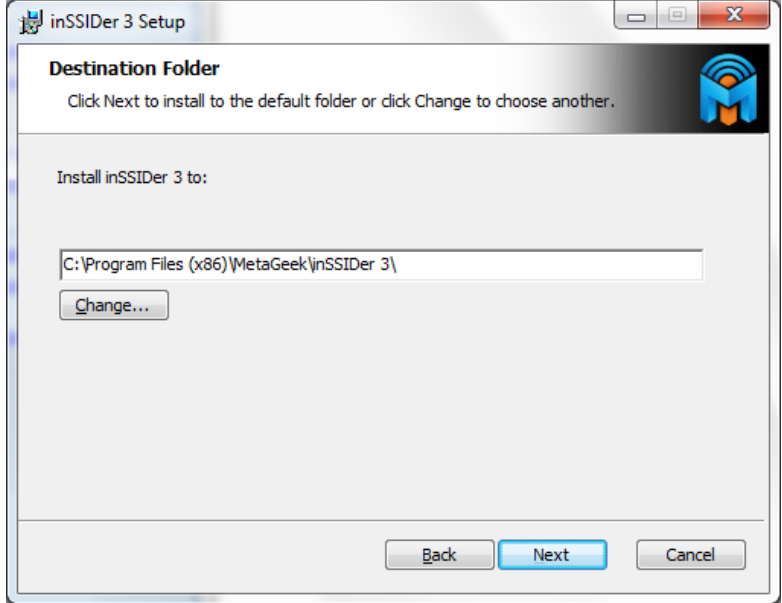

Tentukan siapa saja user dalam komputer yang boleh menggunakan inSSIder, user saat ini yang melakukan instalasi atau seua user diperbolehkan. Pilih next.

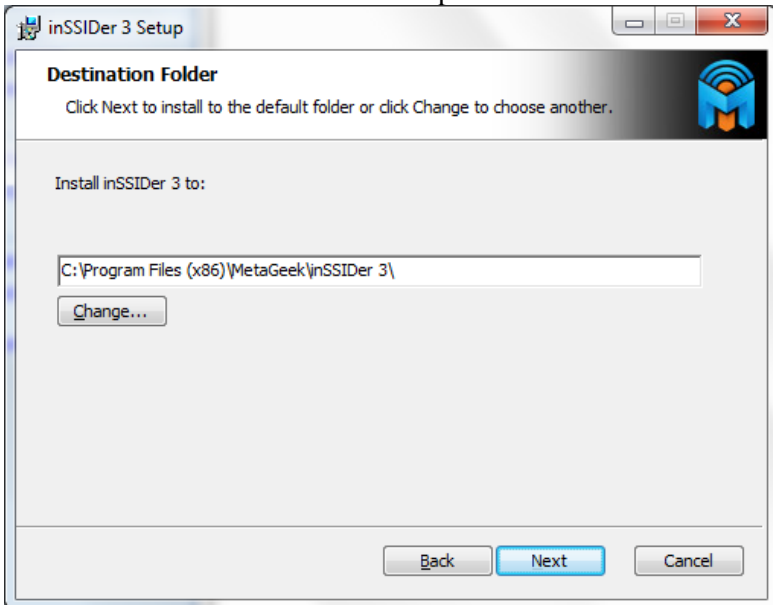

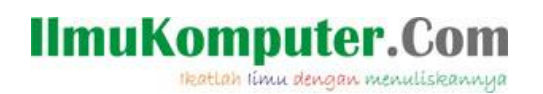

Beri tanda centang pada pilihan User Experience Improvement program. Klik next.

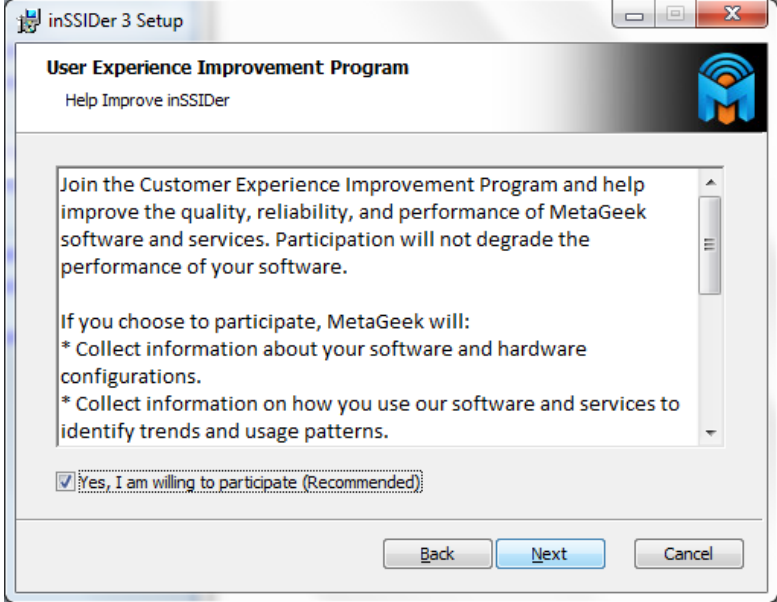

Klik install untuk memulai proses instalasi.

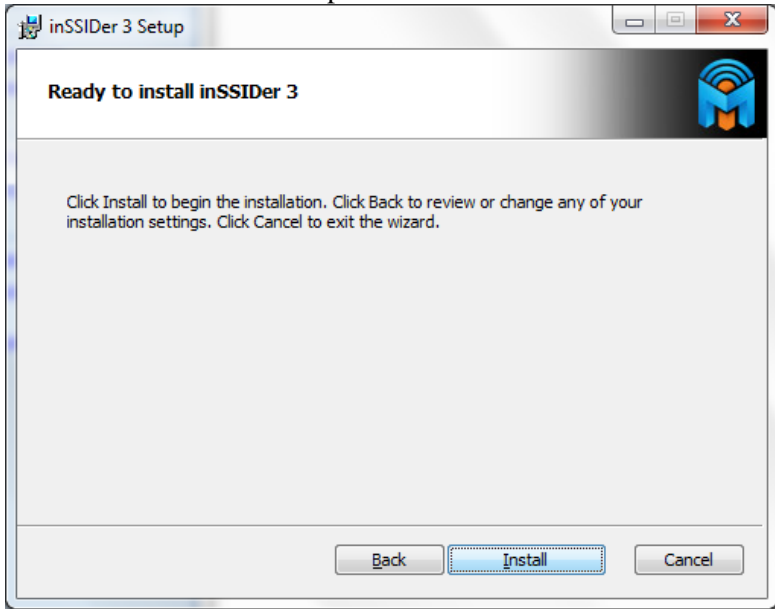

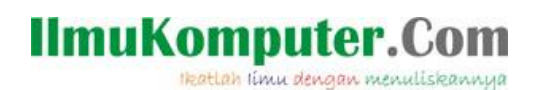

#### Tunggu hingga proses instalasi selesai.

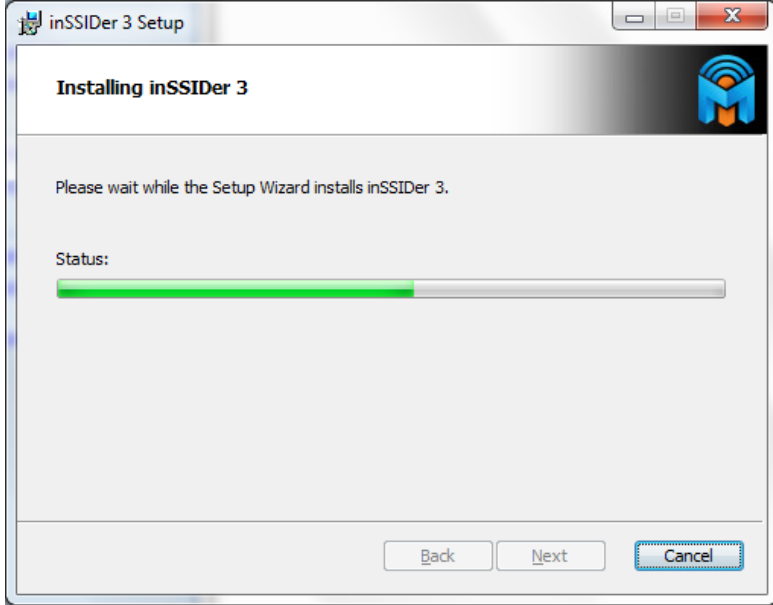

Setelah proses instalasi selesai, jalankan inSSIDer yang sudah ada di start up menu.

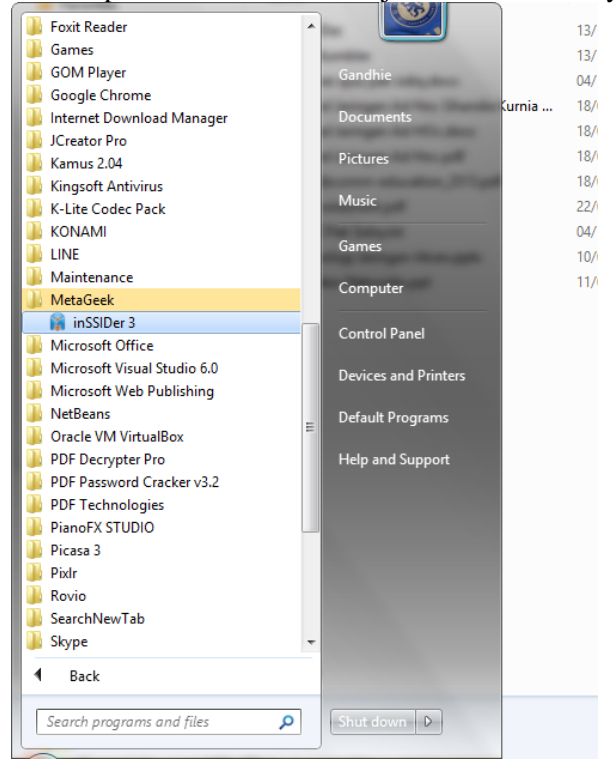

## **IlmuKomputer.Com**

Heatlah limu dengan menuliskannya

### **Menjalankan aplikasi InSSIDer**

Setelah aplikasi berjalan, pada bagian pojok kiri atas terdapat jenis dan merk ethernet wireless adapter yang digunakan oleh PC/Laptop.

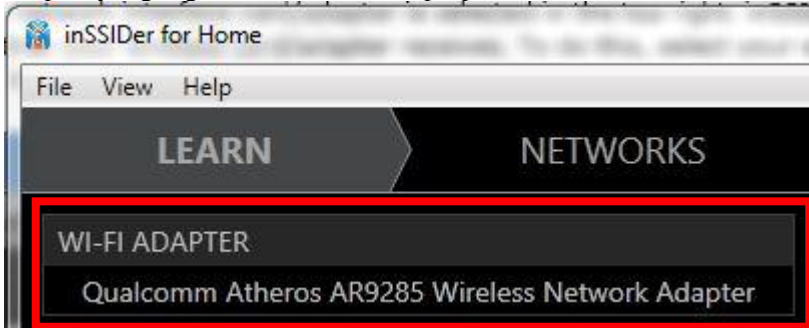

Pada bagian kiri atas terdapat tabel yang berisi SSID, Signal, Channel, Security, MAC Address, 802.11.

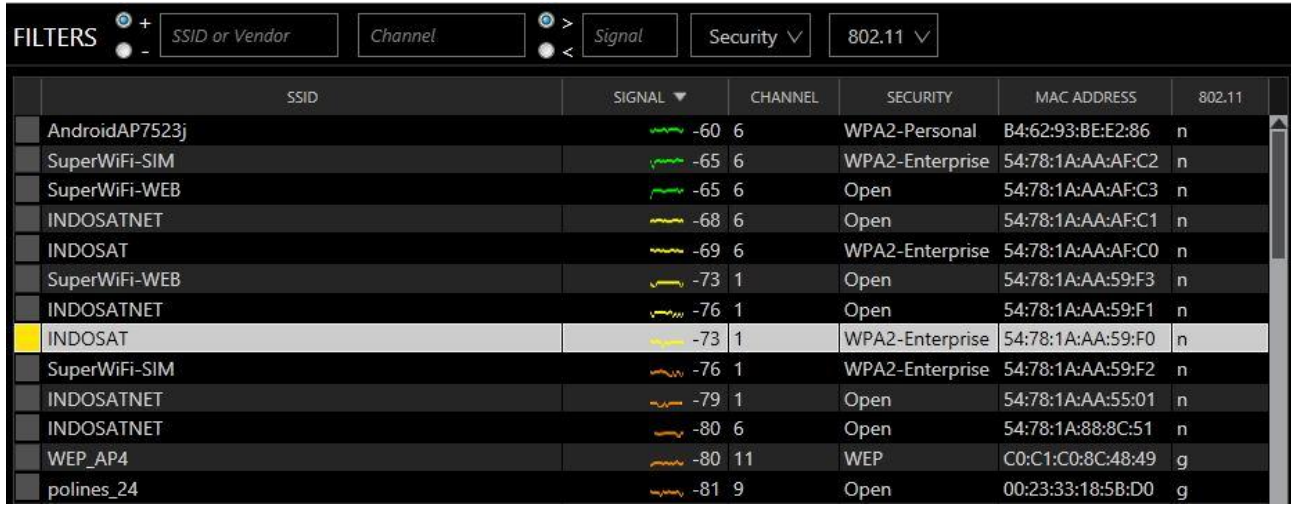

**-SSID** : Menunjukkan nama-nama dari hotspot atau jaringan wireless (SSID) yang tersedia atau yang terdeteksi oleh inSSIDer.

## **IlmuKomputer.Com**

Heatlah limu dengan menuliskannya

-**SIGNAL** : menunjukkan kekuatan sinyal daripada jaringan wireless tersebut. Berikut adalah tabel dari kualitas sinyal yang diukur dalam satuan dBm. Gradasi warna menunjukkan tingkat kekuatan sinyal, semakin menuju warna hijau semakin baik pula kekuatan atau kualitas sinyal tersebut.

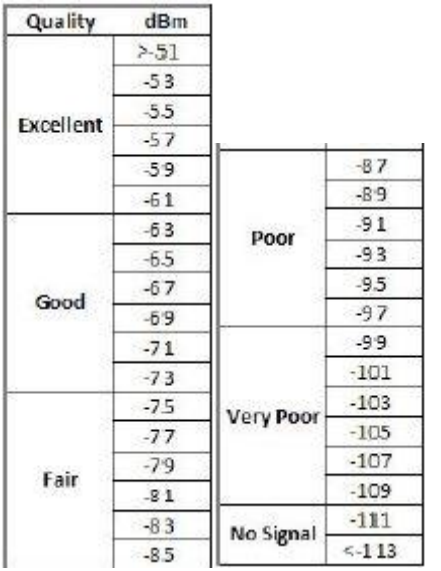

-**CHANNEL** : Setiap jaringan nirkabel beroperasi pada saluran Wi-Fi tertentu. channel 1-14 berada di rentang frekuensi 2,4 GHz, sementara channel 30-160 berada di kisaran 5 GHz. inSSIDer dapat menampilkan dua angka di kolom channel, yang menunjukkan bahwa jaringan menggunakan "channel bonding". Angka pada tab channel menunjukkan pada channel berapa jaringan wireless tersebut bekerja.

**-SECURITY** : inSSIDer menunjukkan daftar berbagai pengaturan keamanan pada jaringan wireless. berikut adalah daftar metode keamanan wireless yang daoat dideteksi oleh inSSIDer: Open, WEP, WPA Personal, WPA-Enterprise, WPA2-Personal, WPA2-Enterprise, Wi-Fi Protected Setup, or Open (No

Security)

**-MAC Address** : Adalah sebuah identifikasi unik bagi perangkat dalam untuk jaringan wired maupun wireless. Tab MAC Address berisi daftar MAC address dari perangkat jaringan wireless yang digunakan.

**-802.11** : Pada tab in berisi tipe-tipe dari jaringan wireless (802.11) yang tersedia yaitu tipe a,b,g,n.

## **IlmuKomputer.** Heatlah limu dengan menuliskannya

Pada bagian kanan atas, menampilkan detail dari salah satu jaringan wireless yang dipilih (misal : *polines\_24*)

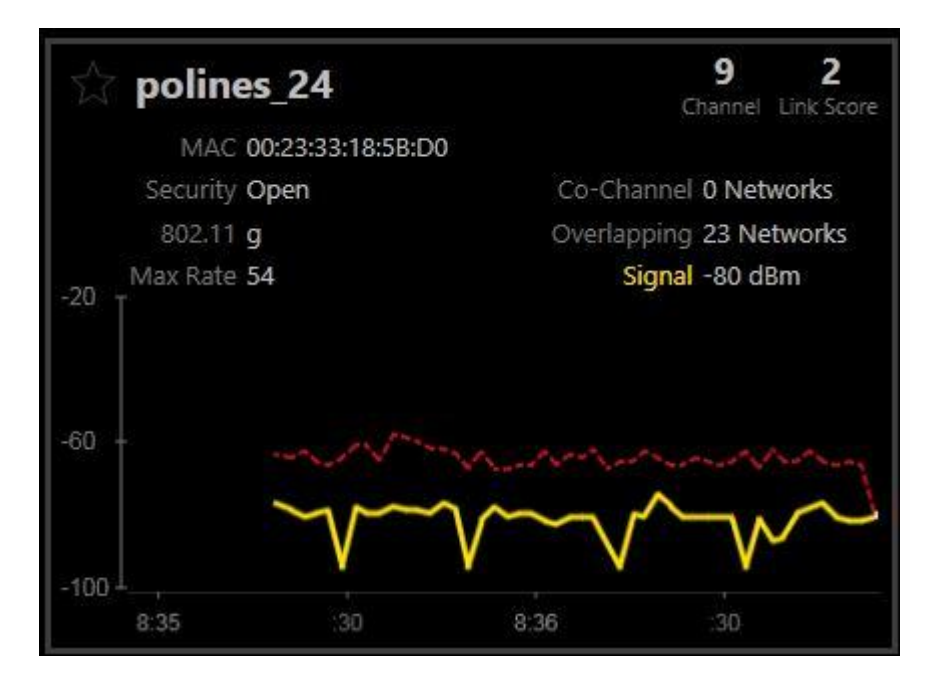

MAC address dari perangkat Router Access point adalah 00:23:33:18:5B:D0

Metode Security yang digunakan adalah *open* yaitu tanpa membeutuhkan password dan autentikasi user, kita sudah bisa langsung terkoneksi dengan jaringan tersebut. Jairingan wireless *polines\_24* menggunakan jenis 802.11g. Channel yang digunakan oleh jaringan *polines\_24* adalah channel 9. Link score menunjukkan angka penilaian daripada kualitas jaringan wireless tersebut, semakin besar score, berarti jaringan tersebut semakin baik. Kualitas signal dari jaringan wireless ini adalah -80dBm (Fair).

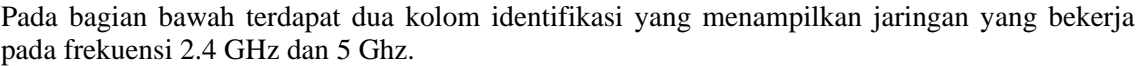

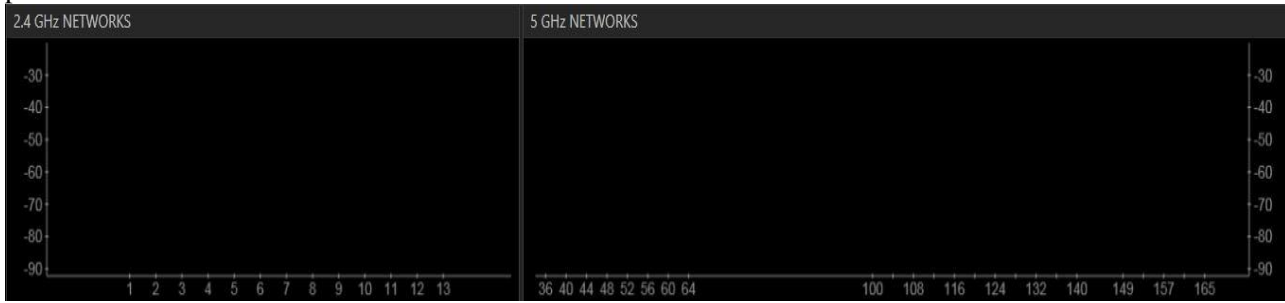

## **IlmuKomputer.** Heatlah limu dengan menuliskannya

#### Kolom 2.4 GHz **2.4 GHz NETWORKS**  $-30$  $-40$  $-50$  $-60$  $-70$ polines<sub>24</sub>  $-80$  $-90$ 3  $\overline{4}$ 8  $\overline{9}$ 10 11 12 13  $\overline{2}$ 7

Warna kuning menunjukkan jaringan yang telah dipilih untuk dilihat detailnya (*polines\_24*). Sedangkan yang berwarna abu-abu menujukkan jaringan-jaringan lainnya yang bekerja pada rentang frekuensi 2.4 Ghz. Pada kolom tersebut menunjukkan bahwa jaringan *polines\_24* memiliki kualitas sinyal kurang lebih 80 dBm yang bekerja pda frekuensi 2.4 GHz.

### Kolom 5 Ghz

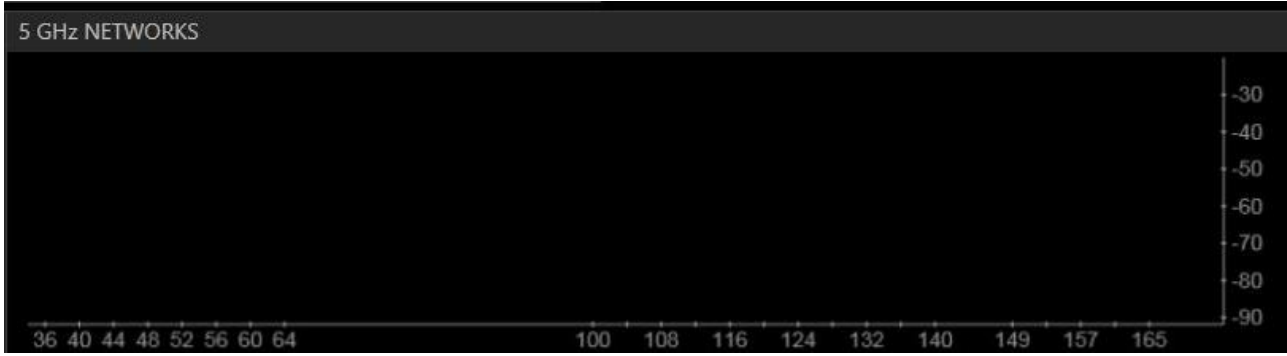

Pada kolom 5Ghz tidak menunjukkan adanya grafik atau aktifitas. Hal ini menunjukan bahwa memang tidak ada jaringan pada lokasi tersebut yang menggunakan frekuensi 5 GHz atau channel 30-160.

#### Fitur *Filters*

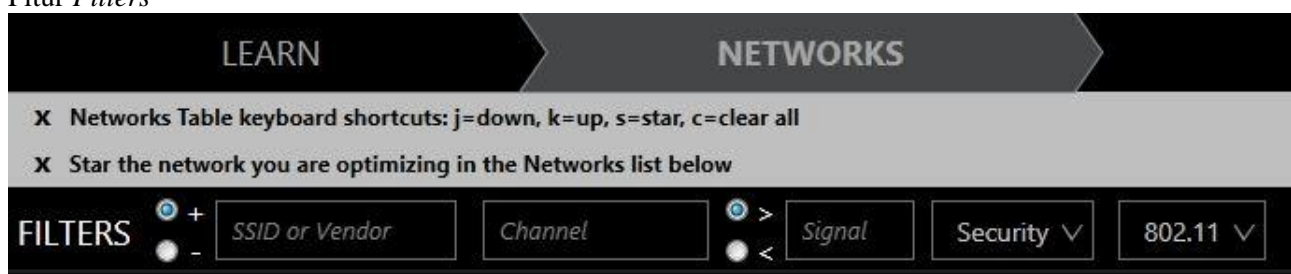

Fitur Filters menunjukkan pilihan informasi tergantung pada informasi apa yang kita inginkan. Adadua pilihan untuk memfilter informasi inSSIDer: plus (+), dan minus (-). Ketika "+" opsi yang dipilih, inSSIDer akan hanya menampilkan jalur akses yang memenuhi kriteria yang telah dipilih. Ketika memilih tanda "-" pilihan akan melakukan hal yang sebaliknya - itu akan menyembunyikan itu AP yang cocok dengan kriteria.

*Komunitas eLearning IlmuKomputer.Com Copyright © 2003-2007 IlmuKomputer.Com*

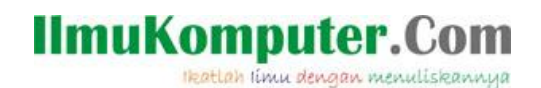

Ada beberapa filter yang digunakan dalam inSSIDer yaitu :

- Filter by SSID/Vendor (melakukan pengelompokkan berdasarkan nama SSID atau vendor yang sama).
- Filter by Channel melakukan pengelompokkan berdasarkan channel yang bekerja pada frekuensi 2.4 Ghz maupun 5 GHz)
- Filter by Security (melakukan pengelompokkan berdasarkan metode keamanan yang dipakai oleh jaringan wireless tersebut).
- 802.11 (melakukan pengelompokkan berdasarkan tipe dari jaringan 802.11 yaitu tipe a,b,g, dan tipe n).

### **Referensi**

*[http://www.metageek.net/wp-content/uploads/2012/08/MetaGeek\\_inSSIDer\\_WiFi-Scanner\\_User](http://www.metageek.net/wp-content/uploads/2012/08/MetaGeek_inSSIDer_WiFi-Scanner_UserGuide_2012.pdf) [Guide\\_2012.pdf](http://www.metageek.net/wp-content/uploads/2012/08/MetaGeek_inSSIDer_WiFi-Scanner_UserGuide_2012.pdf)*

*<http://mikro-software.blogspot.com/2011/04/inssider.html>*

### **Biografi Penulis**

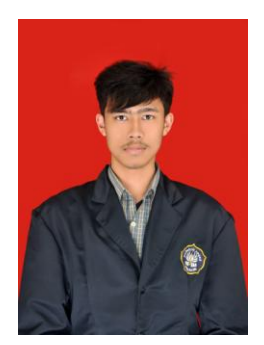

**Ghandie Kurnia Widi**. Mahasiswa Politeknik Negeri Semarang Jurusan Teknik Elektro Prodi Teknik Telekomunikasi. Silahkan berkunjung ke blog saya : [http://frekuensiinspirasi.blogspot.com](http://frekuensiinspirasi.blogspot.com/)